# **How-To Guide:**

**Accessing the DWC Portal for New Users** 

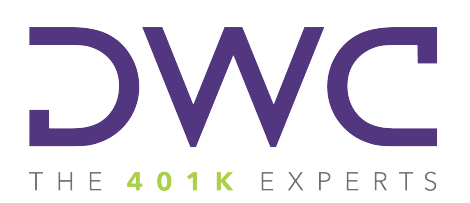

#### **Accessing the Form 5500 Portal**

**Step 1:** Visit our website at www.dwc401k.com.

**Step 2:** Select "Client Login" from the "LOGIN" dropdown list.

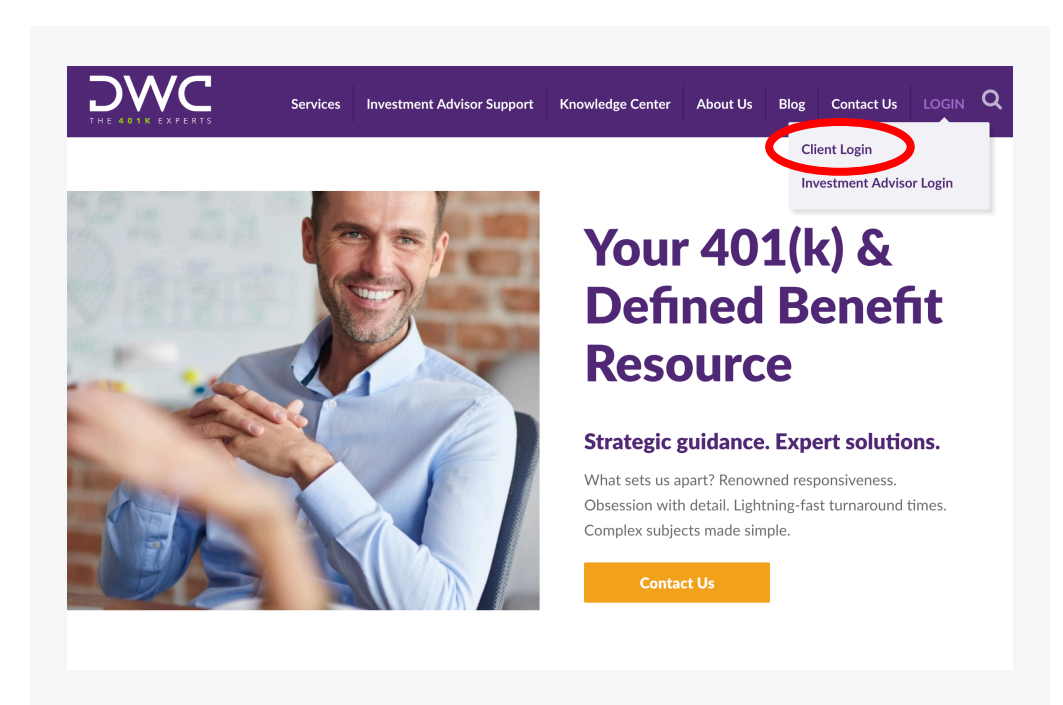

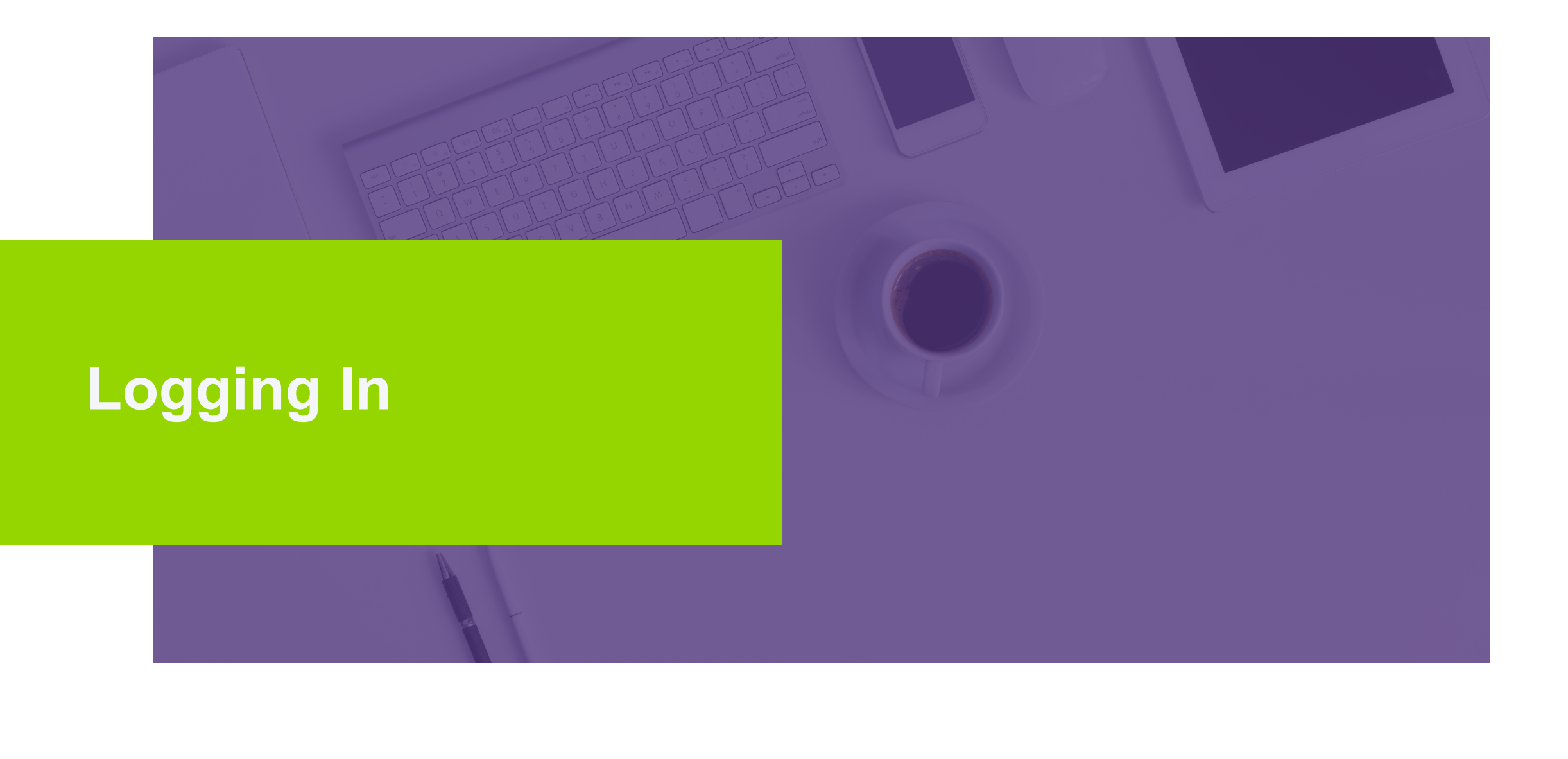

### **Logging In**

**Step 1:** Click "First time user?" at the bottom of the screen.

**Step 2:** Enter your email address in the box that appears and click the "Submit" button. You will receive an email with a default password.

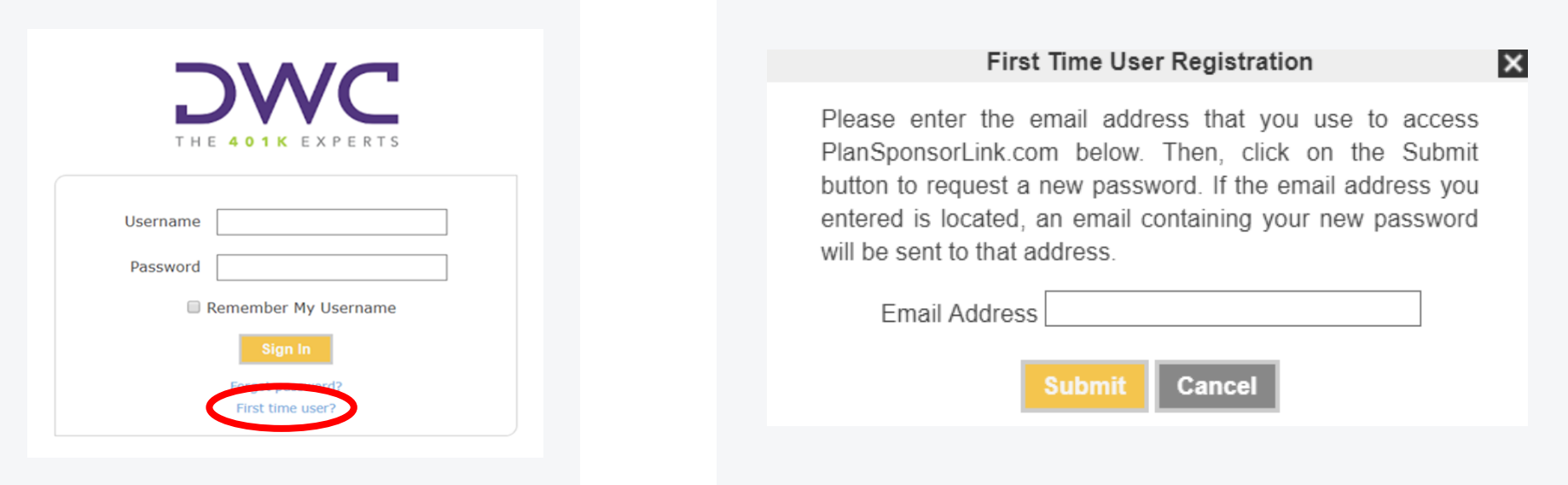

## **Logging In**

**Step 3:** Check to see If the address entered matches the address DWC has on file.

#### **If the address matches**

You will receive an automated email from **admin@plansponsorlink.com**, providing you with a temporary password and a link to log in to the system.

**Note:** Check your SPAM or junk email folder if you do not receive this email within a few minutes of clicking the "Submit" button.

#### **If the address entered does not match**

Please contact your consultant for assistance.

## **Logging In**

**Step 4:** Return to the main login screen, enter username/email address, your temporary password, and click the "Sign In" button.

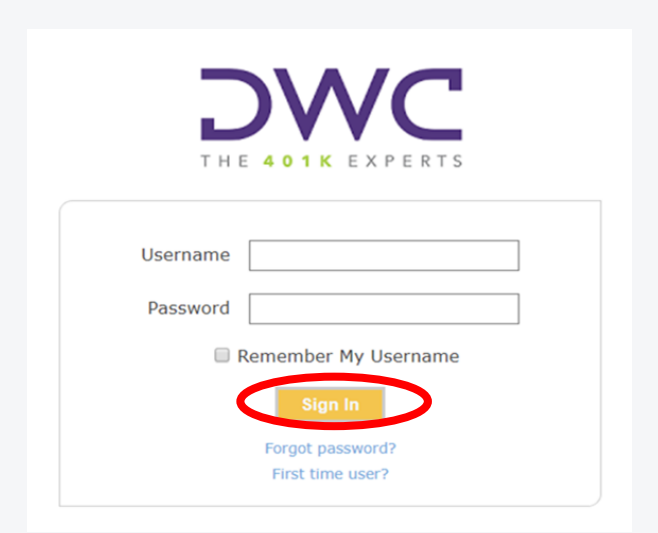

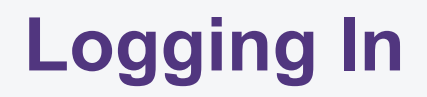

**Step 5:** Once logged in, please click the user menu at the top right of the screen. Select "Change Password" to create your unique password for future use.

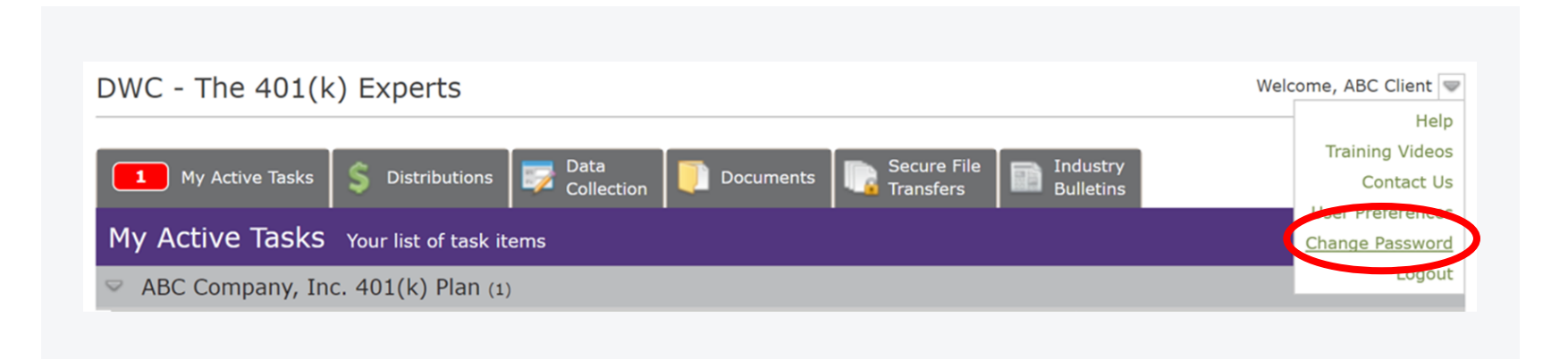

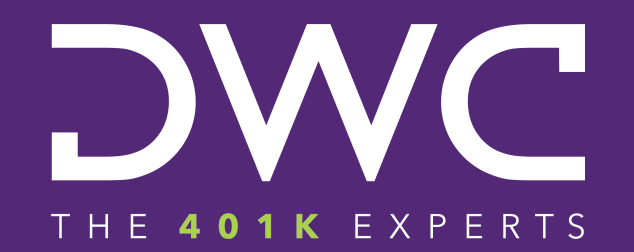

**Get in Touch**

**e:** info@dwc401k.com **p:** 651.204.2600 www.dwc401k.com **[LinkedIn](https://www.linkedin.com/company/11209909/)**